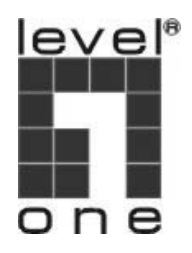

# **LevelOne**

## BLM-3100 Bluetooth 1.2 class2 Mouse

# *Quick Installation Guide*

**English** 

**Deutsch** 

**Português** 

**Español** 

**Русский**

繁體中文

**ภาษาไทย**

**اللغة العربية**

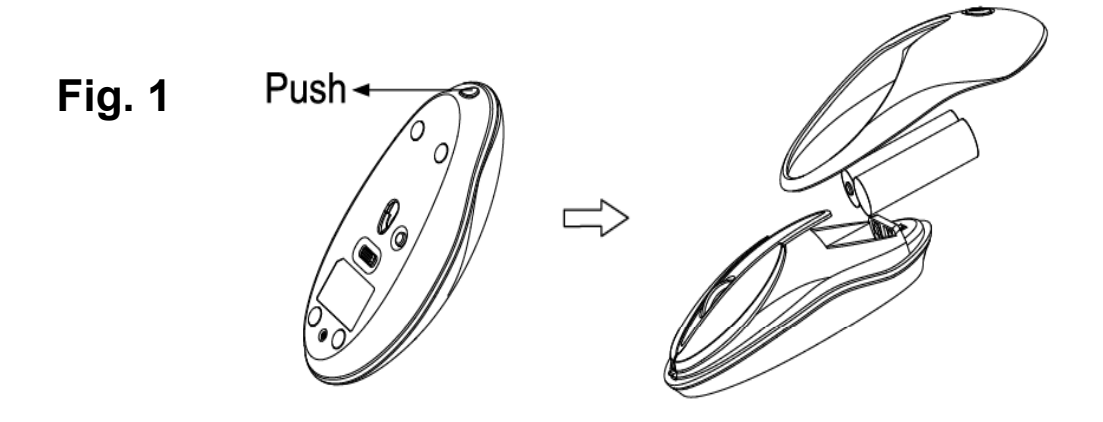

$$
\begin{pmatrix}\n\circ \\
\circ \\
\circ \\
\circ\n\end{pmatrix}
$$

**Fig. 3** 

**Fig. 2** 

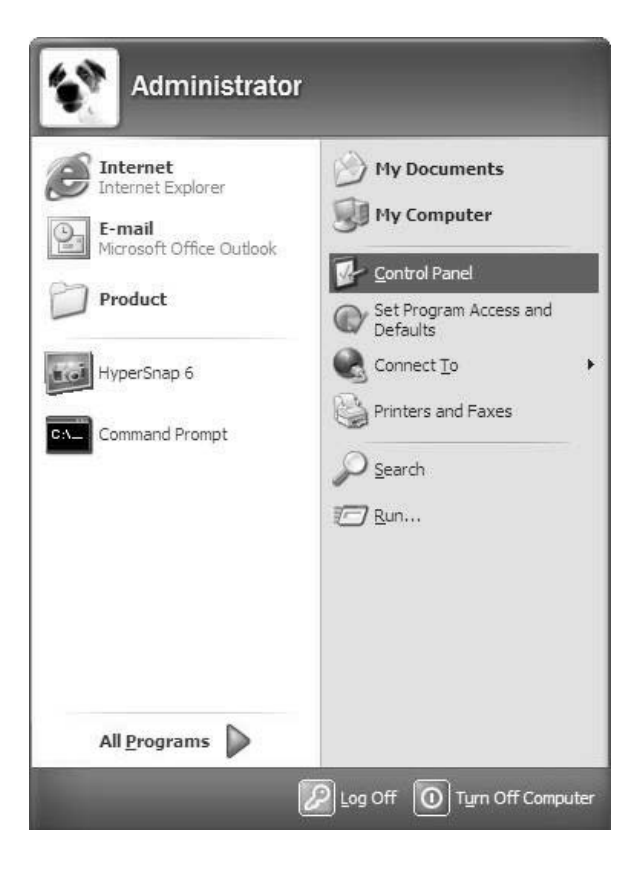

**Fig. 4** 

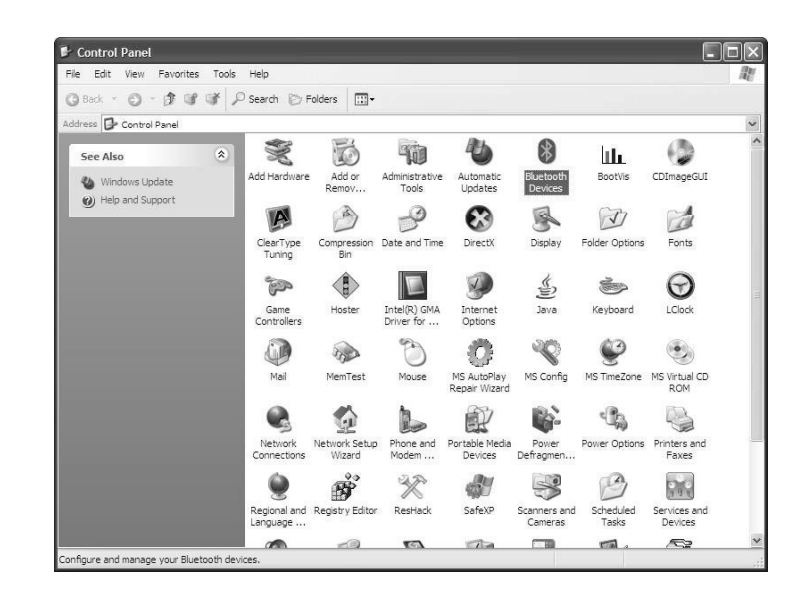

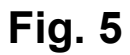

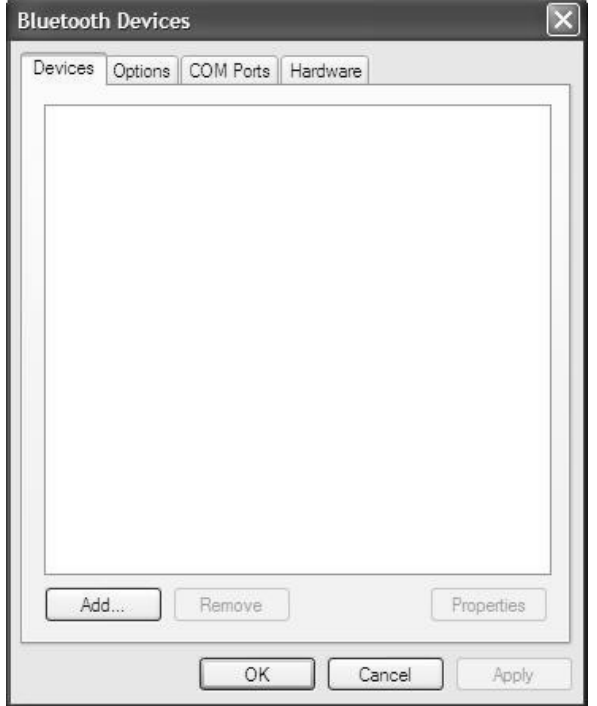

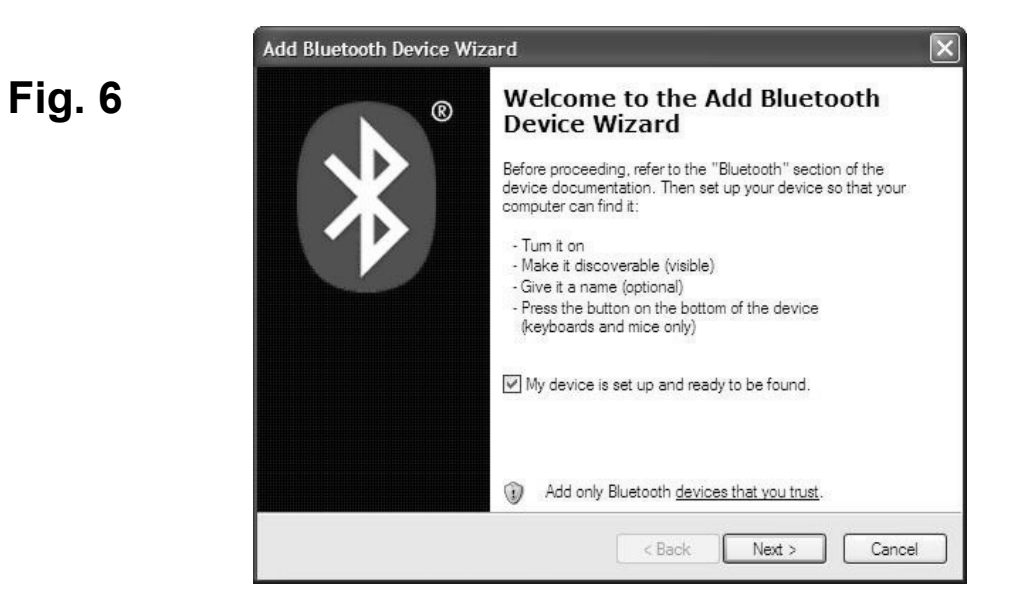

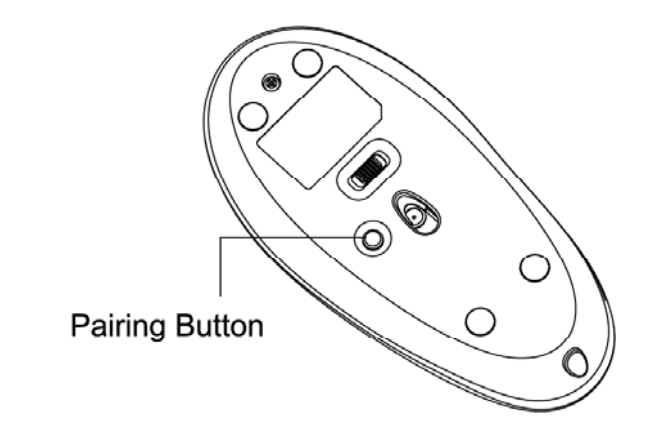

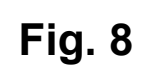

**Fig. 7** 

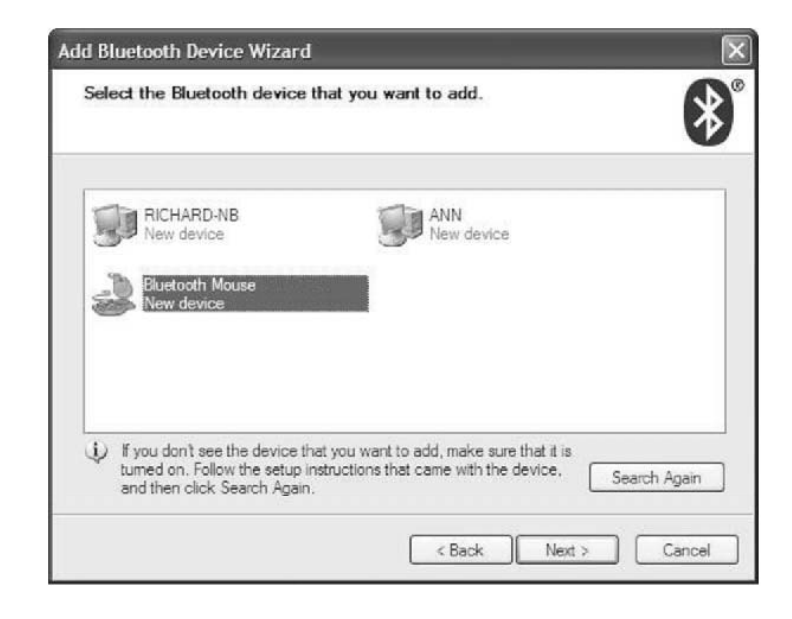

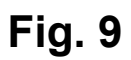

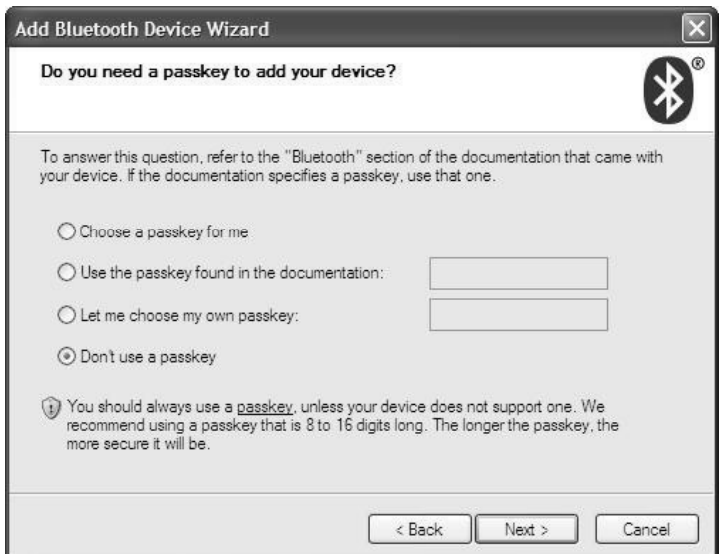

## **Fig. 10**

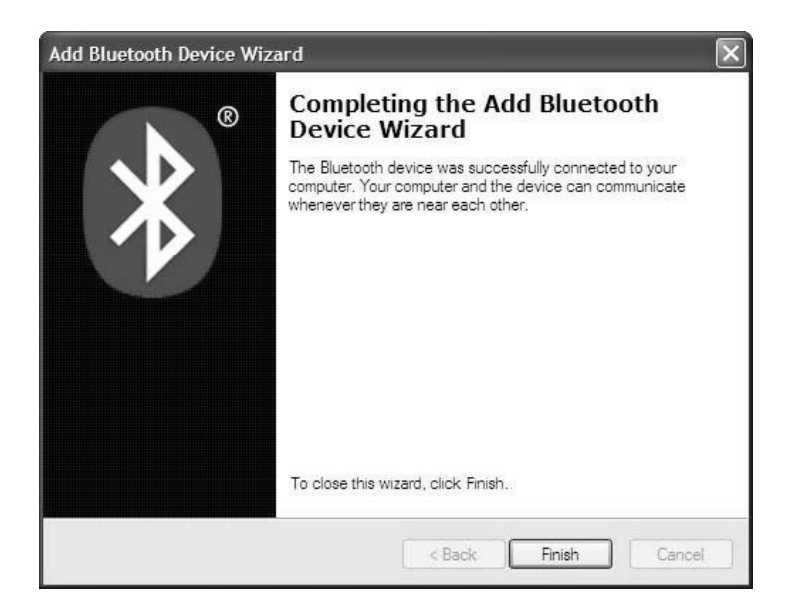

## **Fig. 11**

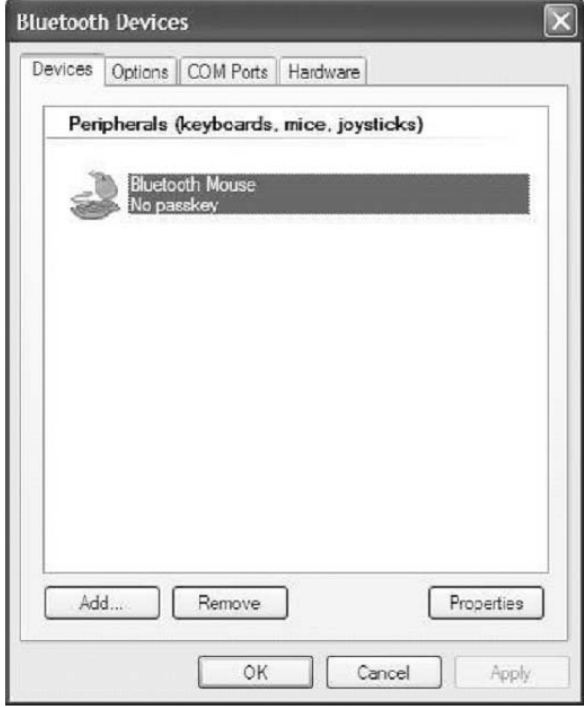

## **English**

The following installation operates under Windows XP. Procedures are similar for Windows 98SE/ME/2000.

Before you install this Bluetooth Mouse, your computer should be Bluetooth-ready.

#### **Install batteries for Mouse**

- 1. Remove the battery cap from the top of the mouse by pressing the button as pictures shown. (Fig. 1)
- 2. Insert the supplied 1.5V AA Alkaline batteries, making sure that the positive(+) and negative(-) ends of each battery match the polarity indicators inside the battery housing.
- 3. To save battery power, turn off the mouse while traveling or when you're not using it. To turn off the mouse, slide the on/off switch at the bottom of the mouse. (Fig. 2)

#### **Pair**

- 1. Click on windows start Manu, and open control panel. (Fig. 3)
- 2. Double-click on the "Bluetooth Devices" icon. (Fig. 4)
- 3. Click on the upper tap to open "Devices" sub-screen, then click "Add". (Fig. 5)
- 4. Bluetooth Connection Wizard will appear on the screen, select the checkbox and then click "Next". (Fig. 6)
- 5. Press once the pairing button on the bottom of the mouse. And make sure the mouse is turned on. (Fig. 7)
- 6. Be noted that the previous pairing will be erased when you press the pairing button. You have to do pairing again if you pressed the button.
- 7. Select "Bluetooth Mouse" among search results, then click "Next". (Fig. 8) If Bluetooth Mouse is not found, you may press the connect button of the mouse and click "Search Again" to search it again.
- 8. Check "Don't use a passkey", then click "Next". (Fig. 9)
- 9. Click "Finish" to complete the setup. (Fig. 10)
- 10. Now you should be able to see an icon of Bluetooth Mouse on the Peripheral screen. Then click "OK". (Fig. 11)

## **Deutsch**

Die folgenden Installationsschritte gelten für die Installation unter Windows XP. Unter Windows 98 SE/ME/2000 verläuft die Installation auf ähnliche Weise.

Ihr Computer sollte für Bluetooth vorbereitet sein, ehe Sie mit der Installation Ihrer Bluetooth-Maus beginnen.

#### **Batterien in die Maus einlegen**

- 1. Nehmen Sie den Batteriefachdeckel am Oberteil der Maus ab, indem Sie die Taste wie im Bild gezeigt drücken. (Fig. 1)
- 2. Legen Sie die mitgelieferten AA-Alkalibatterien (1,5 V) ein, achten Sie dabei darauf, dass Sie die Batterien richtig herum einlegen. Orientieren Sie sich an der Skizze im Batteriefach.
- 3. Um Energie zu sparen, schalten Sie die Maus aus, wenn Sie sie nicht gebrauchen oder auf Reisen sind. Mit dem Ein-/Ausschalter am Boden können Sie die Maus ein- und ausschalten. (Fig. 2)

## **Pairen**

- 1. Klicken Sie auf das Windows-Startmenü und öffnen Sie die Systemsteuerung. (Fig. 3)
- 2. Doppelklicken Sie auf das Symbol "Bluetooth Geräte". (Fig. 4)
- 3. Klicken Sie auf das obere Register und öffnen Sie den Geräte -Bildschirm, klicken Sie dann auf "Hinzufügen". (Fig. 5)
- 4. Der Bluetooth-Einrichtungsassistent öffnet sich; klicken Sie auf "Weiter". (Fig. 6)
- 5. Drücken Sie die Pairing-Taste am Boden der Maus einmal. Achten Sie darauf, dass die Maus eingeschaltet ist. (Fig. 7)
- 6. Bitte beachten Sie, dass vorherige Pairing-Vorgänge außer Kraft gesetzt werden, wenn Sie die Pairing-Taste drücken. Wenn die Pairing-Taste gedrückt wird, muss grundsätzlich ein neues Pairing erfolgen.
- 7. Wählen Sie "Bluetooth Mouse" aus den Suchergebnissen, klicken Sie dann auf "Weiter". (Fig. 8) Falls keine Bluetooth HID-Maus gefunden wird, drücken Sie die Pairing-Taste der Maus noch einmal und klicken auf "Nochmal suchen", um den Suchvorgang erneut auszuführen.
- 8. Setzen Sie ein Häkchen bei "Kein Passwort benutzen", damit Sie sich zum Verwenden der Maus nicht authentisieren müssen. Klicken Sie dann auf "Weiter". (Fig. 9)
- 9. Zum Abschluss der Einrichtung klicken Sie auf "Fertig stellen". (Fig. 10)
- 10. Nun sollte ein Symbol für eine Bluetooth Mouse im Gerätemanager angezeigt werden. Klicken Sie dann auf "OK". (Fig. 11)

## **Português**

As seguintes instruções de instalação referem-se à instalação no Windows XP. O procedimento de instalação é idêntico para o Windows 98SE/ME/2000.

Antes de instalar este rato Bluetooth, o computador deve estar activado para a especificação Bluetooth.

#### **Colocação das pilhas no rato**

- 1. Remova a tampa do compartimento das pilhas existente no topo do rato, premindo o botão como mostrado na imagem. (Fig. 1)
- 2. Introduza as pilhas alcalinas AA de 1,5 V fornecidas, certificando-se de que os terminais positivos (+) e negativos (-) das pilhas correspondem às indicações de polaridade existentes no interior do compartimento.
- 3. Para poupar as pilhas, desligue o rato enquanto viaja ou sempre que não o estiver a utilizar. Para desligar o rato, faça deslizar o comutador de alimentação existente na parte inferior do rato. (Fig. 2)

#### **Emparelhamento**

- 1. Clique no menu Iniciar do Windows e abra o Painel de controlo. (Fig. 3)
- 2. Faça um duplo clique sobre o ícone da "Dispositivos Bluetooth". (Fig. 4)
- 3. Clique no separador superior para aceder ao sub menu "Dispositivos" e clique em "Adicionar". (Fig. 5)
- 4. O assistente da ligação Bluetooth será apresentado no ecrã. Clique em "Seguinte". (Fig. 6)
- 5. Prima uma vez o botão de emparelhamento existente na parte inferior do rato. Certifique-se de que o rato está ligado. (Fig. 7)
- 6. Tenha em atenção que a anterior operação de emparelhamento será eliminada quando premir o botão de emparelhamento. Terá de proceder novamente ao emparelhamento se premir o botão.
- 7. Seleccione a opção "Bluetooth Mouse" na janela dos resultados da pesquisa e de seguida clique em "Seguinte". (Fig. 8) Se o Bluetooth Mouse não for encontrado, pode premir o botão de ligação do rato e clicar em "Procurar novamente" para fazer uma nova pesquisa.
- 8. Assinale a opção "Não utilizar uma senha" para evitar a autenticação antes da utilização. Clique em "Seguinte". (Fig. 9)
- 9. Clique em "Concluir" para concluir a instalação. (Fig. 10)
- 10. Agora já deve conseguir ver o ícone do Bluetooth Mouse no ecrã Devices peripheral (Dispositivos periféricos). De seguida, clique em OK. (Fig. 11)

## **Español**

La siguiente instalación es válida para Windows XP. Los procedimientos son similares para Windows 98SE/ME/2000. Antes de instalar este Ratón Bluetooth, su ordenador debe tener una conexión Bluetooth.

#### **Instale las baterías del ratón**

1. Retire la tapa de las baterías situada en la parte superior del ratón presionando el botón, como muestra la imagen. (Fig. 1)

- 2. Inserte las baterías alcalinas AA de 1,5V suministradas, asegurándose de que los extremos positivo(+) y negativo(-) de cada batería coinciden con los indicadores de polaridad situados en el interior del compartimento de la batería.
- 3. Para ahorrar energía, apague el ratón mientras esté de viaje o si no está utilizándolo. Para apagar el ratón, deslice el conmutador de activación/desactivación situado en la parte inferior del ratón. (Fig. 2)

## **Emparejado**

- 1. Haga clic en el menú Inicio de Windows y abra el panel de control. (Fig. 3)
- 2. Haga coble clic en el icono "Dispositivos Bluetooth". (Fig. 4)
- 3. Haga clic en la ficha superior para abrir la subpantalla "Dispositivos", y haga clic en "añadir". (Fig. 5)
- 4. El Asistente de Conexión Bluetooth aparecerá en la pantalla. Haga clic en "siguiente". (Fig. 6)
- 5. Presione una vez el botón "emparejar" situado en la parte inferior del ratón. Asegúrese de que el ratón está encendido. (Fig. 7)
- 6. Recuerde que el emparejado anterior se eliminará si pulsa de nuevo el botón. Tendrá que emparejar de nuevo si presiona el botón.
- 7. Seleccione "Bluetooth Mouse" entre los resultados de la búsqueda y haga clic en "siguiente". (Fig. 8) Si no se encuentra el Bluetooth Mouse, puede presionar el botón "conectar" en el ratón y hacer clic en "Buscar de nuevo" para buscarlo de nuevo.
- 8. Seleccione "No utilizar clave" para evitar la autentificación antes de utilizarla. Haga clic en "siguiente". (Fig. 9)
- 9. Haga clic en finalizar para completar la instalación. (Fig. 10)
- 10. Ahora debería poder ver un icono de Bluetooth Mouse en la pantalla de dispositivos periféricos. Haga entonces clic en "siguiente". (Fig. 11)

## **Русский**

Инструкции по установке приведены для Windows XP. Процедуры установки для Windows 98SE/ME/2000 аналогичны. Для установки этой Bluetooth-мыши убедитесь компьютер должен быть оснащен интерфейсом Bluetooth.

#### **Установите батареи в мышь**

- 1. Откройте крышку батарейного отсека в верхней части мыши, нажав на кнопку, как показано на иллюстрации. (Fig. 1)
- 2. Установите прилагающиеся щелочные батареи типа AA напряжением 1,5 В, соблюдая полярность положительных (+) и отрицательныых (–) полюсов, указанную на внутренней части батарейного отсека.
- 3. Для экономии заряда батарей выключайте мышь на время перевозки, и если она не используется. Чтобы выключить мышь, передвиньте выключатель питания на нижней стороне мыши. (Fig. 2)

#### **Парное соединение**

- 1. Нажмите кнопку «Пуск» Windows и откройте Панель управления. (Fig. 3)
- 2. Дважды щелкните значок «Устройства Bluetooth». (Fig. 4)
- 3. Выберите верхнюю вкладку, чтобы открыть подраздел «Устройства», затем нажмите кнопку «Добавить». (Fig. 5)
- 4. Откроется мастер подключения Bluetooth. Нажмите кнопку «Далее». (Fig. 6)
- 5. Нажмите кнопку парного соединения на нижней стороне мыши. Убедитесь, что мышь включена. (Fig. 7)
- 6. Учтите, что при нажатии этой кнопки установленное до этого парное соединение будет разорвано. После нажатия этой кнопки потребуется заново осуществить парное соединение.
- 7. Выберите пункт «Bluetooth Mouse» из списка результатов поиска и нажмите кнопку «Далее». (Fig. 8) Если мышь Bluetooth Mouse не обнаружена, нажмите кнопку соединения на мыши, а затем кнопку «Новый поиск» для ее повторного поиска.
- 8. Установите флажок «Не использовать ключ доступа», чтобы отменить процесс идентификации перед ее использованием. Затем нажмите «Далее». (Fig. 9)
- 10. Нажмите кнопку «Готово» для завершения процедуры установки. (Fig. 10)
- 11. Теперь в окне периферийных устройств должен отображаться значок Bluetooth Mouse. Затем нажмите OK. (Fig. 11)

## 繁體中文

以下安裝說明適用於 Windows XP。在 Windows 98SE/ME/2000 環境 下也有類似的安裝步驟。

在安裝藍芽滑鼠之前,須先確定您的電腦能夠連結藍芽裝置。

#### 安裝滑鼠電池

- 1. 按一下圖示的按鈕,將電池蓋自滑鼠上方掀開。(Fig. 1)
- 2. 將包裝內的 1.5 伏 AA 鹼性電池裝入滑鼠,並確定正負極位置安裝 正確,正負極位置請參考滑鼠內之標示。
- 3. 當您外出或是不使用滑鼠時,將電源關閉可節省滑鼠電力。將滑 鼠底部的開關切至 off 可切斷滑鼠電源。(Fig. 2)

#### 與電腦配對

- 1. 按一下開始鈕,選擇控制台。(Fig. 3)
- 2. 雙擊"藍芽裝置"圖示。(Fig. 4)
- 3. 選擇"裝置"標籤,按一下"新增"。(Fig. 5)
- 4. 新增藍芽裝置精靈將會出現,在核選方塊打勾,按一下"下一步"。 (Fig. 6)
- 5. 在滑鼠開啟的狀態下,壓一下滑鼠底部的配對鈕。(Fig. 7)
- 6. 留意每當您按下配對鈕時,前次配對將被清除,您必須要重新配 對。
- 7. 在搜尋結果中選擇"Bluetooth Mouse",按一下"下一步"。(Fig. 8) 若您的電腦未搜尋到 Bluetooth Mouse,請再壓一次滑鼠底部的 配對鈕,按一下"再次搜尋"再次進行搜尋。
- 8. 選擇"不使用密碼金鑰",按"下一步"。(Fig. 9)
- 10. 按一下"完成"結束安裝。(Fig. 10)
- 11. 您將看到 Bluetooth Mouse 的圖示出現在週邊設備視窗,按一下" 確定"。(Fig. 11)

## **ภาษาไทย**

การติดตั้งต่อไปนี้จะทำภายใต้ระบบปฏิบัติการ Windows XP โดยมีขั้นตอนเช่นเดียวกันกับ Windows 98SE/ME/2000

ก่อนทำการติดตั้งเม้าส์บลูทูธ เครื่องคอมพิวเตอร์ของคุณควรจะพร้อมติดตั้งบลูทูธเสียก่อน

# **การใส่แบตเตอรี่ในเม้าส์**

- 1. ถอดฝาแบตเตอรี่ออกจากด้านบนของเท้าส์ด้วยการกดปุ่มตามรูป (Fig. 1)
- 2. ใส่แบตเตอรี่อัลคาไลน์ 1.5V AA ที่ให้มาพร้อมเม้าส์ให้ตรงตามขั้วบวก(+) และขั้วลบ(-) ที่ระบุด้านในของช่องใส่แบตเตอรี่
- 3. เพื่อเป็นการประหยัดแบตเตอรี่ ขอให้ปิดเม้าส์ขณะเดินทางหรือเมื่อไม่ใช้งาน โดยท่านสามารถปิดได้ด้วยการเลื่อนสวิตช์เปิด/ปิดใต้เม้าส์(Fig. 2)

## **การจับคู่อุปกรณ์**

- 1. คลิกที่เมนู start ของ Windows แล้วเปิด control panel (Fig. 3)
- 2. ดับเบิลคลิกที่ไอคอน "อุปกรณ์บลทูธ" (Fig. 4)
- 3. คลิกที่แถบด้านบนเพื่อเปิดหน้าจอย่อย "อุปกรณ์" จากนั้นคลิก "เพิ่ม" (Fig. 5)
- 4. ตัวช่วยในการเชื่อมต่อบลูทูธจะปรากฏขึ้นบนหน้าจอ จากนั้นคลิก "ถัดไป" (Fig. 6)
- 5. กดปุ่มจับคู่ใต้เม้าส์หนึ่งครั้ง โดยจะต้องเปิดเม้าส์ไว้แล้ว (Fig. 7)
- 6. โปรดทราบว่าการจับคู่อุปกรณ์ที่ทำไว้ก่อนหน้านี้จะถูกลบทิ้งเมื่อกดปุ่มจั บคู่ ท่านจะต้องจับคู่อุปกรณ์ซ้ำอีกครั้งหากได้กดปุ่มนี้แล้ว
- 7. เลือก "เม้าส์ บลูทูธ″ จากผลการค้นหาอุปกรณ์ จากนั้นคลิก "ถัดไป″ (Fig. 8) ถ้าระบบตรวจไม่พบเม้าส์บลูทูธ ท่านสามารถกดปุ่มเชื่อมต่อบนเม้าส์ แล้วคลิก "ค้นหาใหม่อีกครั้ง" เพื่อค้นหาอุปกรณ์ซ้ำอีกครั้งได้
- ่ 8. เลือก "อย่าใช้ปุ่มรหัสผ่าน่″ เพื่อหลีกเลี่ยงการพิสูจน์ตัวจริงก่อนใช้งาน จากนั้นคลิกถัดไป (Fig. 9)
- 9. คลิกเสร็จสิ้นเพื่อจบขั้นตอนการติดตั้ง (Fig. 10)
- 10. ตอนนี้ท่านน่าจะเห ็นไอคอนของเม้าส์บลูทูธบนหน้าจออุปกรณ์ต่อพ่วง จากนั้นคลิก ตกลง (Fig. 11)

اللغة العربية

تتم إجراءات التثبيت التالية عند استخدام نظام التشغيل XP Windows. وهي نفس الإجراءات المتبعة عند استخدام أنظمة التشغيل **.**Windows 98SE/ME/2000 قبل تثبيت هذا الماوس المزود بتقنية Bluetooth**,** ينبغي أن يكون جهاز الكمبيوتر ً مز و داً بها كذلك.

**ترآيب بطاريات الماوس** 1. قم بإزالة غطاء البطارية من الجزء العلوي للماوس، وذلك بالضغط على الزر آما هو مبين في الصور أدناه**.**(1 .Fig (

2. أدخل البطاريات القلوية AA 1.5 فولت, مع مراعاة توافق الطرفين الموجب (+) والسالب (-) مع علامات القطبية الصحيحة الموضحة داخل حجرة البطارية.

3. لتوفير طاقة البطارية, قم بإيقاف تشغيل الماوس أثناء السفر أو في حالة عدم استخدامه. لإيقاف تشغيل الماوس, قم بإزاحة مفتاح التشغيل/الإيقاف إلى أسفل الماوس. (2 .Fig(

**الاقتران**

- 1. انقر على قائمة Start) بدء), ثم افتح Panel Control) لوحة التحكم). (3 .Fig(
- 2. انقر نقرًا مزدوجًا على أيقونة "Devices Bluetooth) "أجهزة Bluetooth(. (Fig. 4)
- 3. انقر على علامة التبويب العلوية لفتح الشاشة الفرعية "Devices) "الأجهزة), ثم انقر على "Add) "إضافة). (5 .Fig(
- 4. يظهر معالج الاتصال عبر Bluetooth على الشاشة, عندئذٍ انقر على "Next" (التالي). (6 .Fig(
- 5. اضغط مرة واحدة على زر الاقتران الموجود أسفل الماوس، وتأآد من أن الماوس في وضع التشغيل. (7 .Fig(
- 6. يرجى ملاحظة أنه سوف يتم محو الاقتران السابق عند الضغط على زر الاقتران. لذا فإنه يتعين عليك القيام بعمل الاقتران مرة أخرى إذ قمت بالضغط على هذا الزر.
- 7. اختر "Mouse Bluetooth) "ماوس Bluetooth (من بين نتائج البحث, ثم انقر على "Next) "التالي). (8 .Fig( في حالة عدم وجود هذا الخيار, يمكنك الضغط على زر الاتصال الموجود بالماوس ثم النقر على "Again Search) "إعادة البحث) للبحث من جديد.
- 8. حدد "passkey a use t'Don) "لا تستخدم مفتاح مرور) لتجنب التحقق قبل الاستخدام. ثم انقر على "Next) "التالي). (9 .Fig(
	- 9. انقر على "Finish) "إنهاء) لاستكمال الإعداد. (10 .Fig(

10. تظهر الآن أيقونة Mouse Bluetooth) ماوس Bluetooth (على شاشة "Devices) "الأجهزة) الطرفية. ثم انقر على "OK) "موافق). (11 .Fig(